帳票名:保険別患者台帳 プログラムID: A00000L200 帳票番号:46 D: A00000L200V03.red

#### (1) プログラムの概要

 請求管理情報の診療年月を基準にして、画面入力された指定年月の条件により レセプトチェック用の明細データを一覧出力します。 尚、当該プログラムは労災、自賠責のデータ出力は対象外となります。

- (2) インストール手順
	- 1. [03 プログラム更新]-[F4 プラグイン] よりインストールを行います。 ※日レセ クラウド版をご利用の場合は、「マスターメニュー」の[プラグイン]より インストールを行います。
	- 2. 「プラグイン]画面にて、プログラム名"基本台帳"を選択し、 「組込」ボタンをクリックします。
	- 3. "基本台帳"の"インストール済み"欄に「○」が表示されたらインストール完了です。
	- 4. 公費負担者番号、受給者番号の集計設定します。 負担者番号、受給者番号の集計において、集計対象条件をプログラムオプションより設定します。 「01 医事業務」-「91 マスタ登録」-「101 システム管理マスタ」- 「1910 プログラムオプション情報」を選択します。 プログラム名を選択します。 オプション説明を参照しオプション内容を入力します。 設定内容が正しいことを確認し登録します。

### (3) CSVファイル 出力機能

 CSV出力に対応しています。 プログラム実行後、CSV出力ボタンより出力が可能です。

#### (4) プログラムIDの登録とパラメータの設定

 「01 医事業務」、「91 マスタ登録」、「101 システム管理マスタ」に移動してください。 「3002 統計帳票出力情報(月次)」に対して以下のプログラム登録の処理を行います。

 ・「区分コード」は任意に設定、「選択番号」は'1'、「有効年月日」は'00000000~99999999' ・プログラム登録設定情報

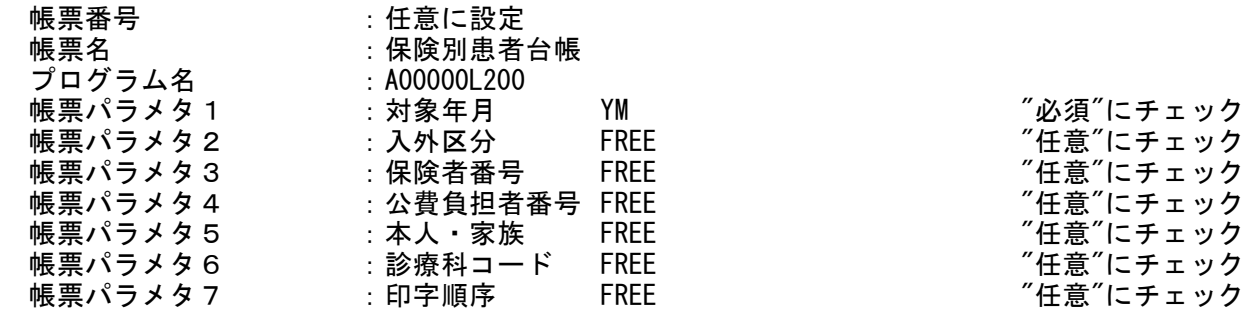

## (5) パラメータの詳細

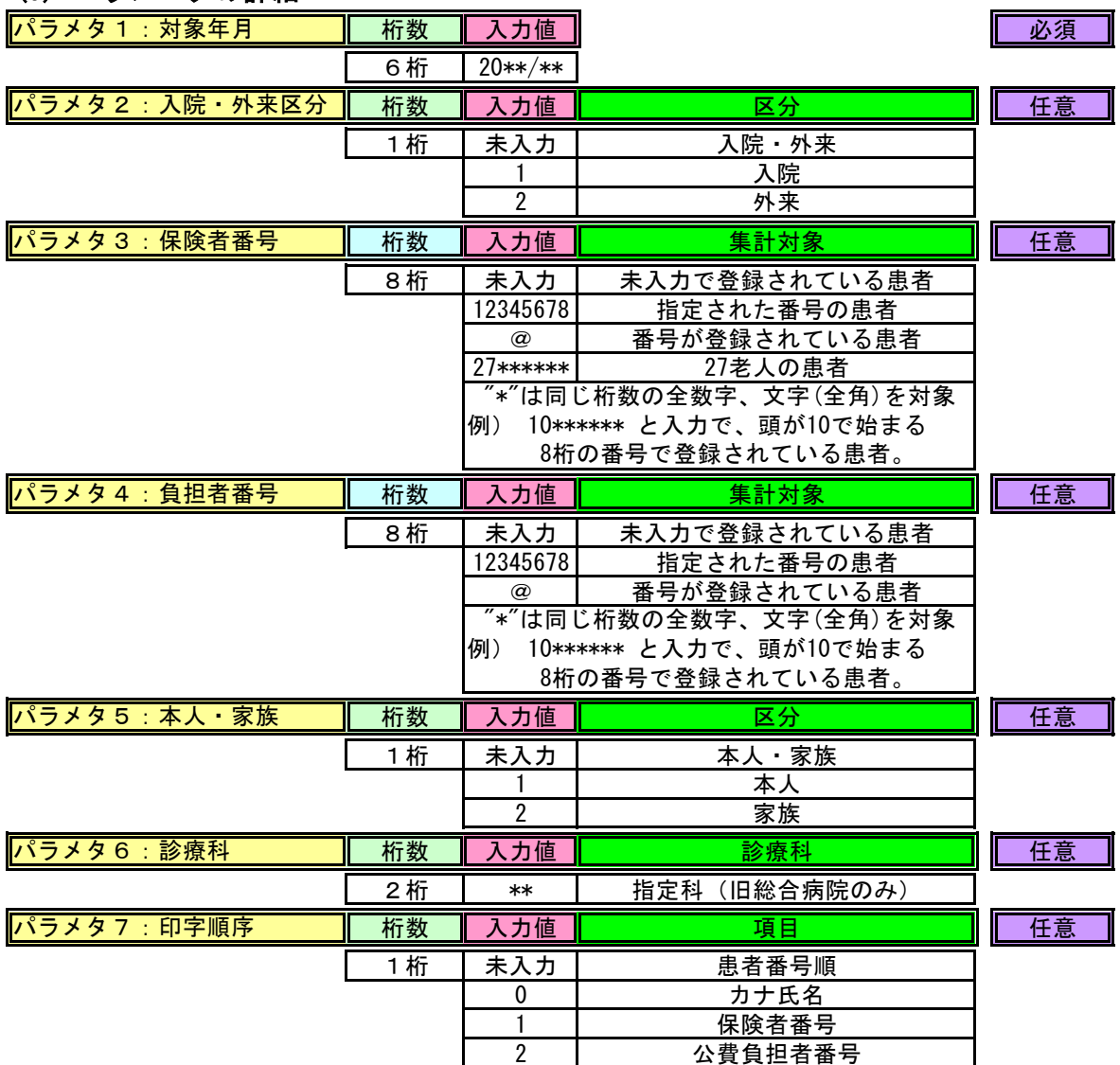

# (6) 印刷事前準備

 本プログラムを実行する前に、必ず、レセプト作成(42.明細書)を行って 請求管理情報を作成して下さい。